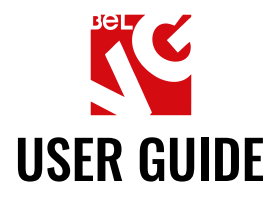

# PROMO POPUP

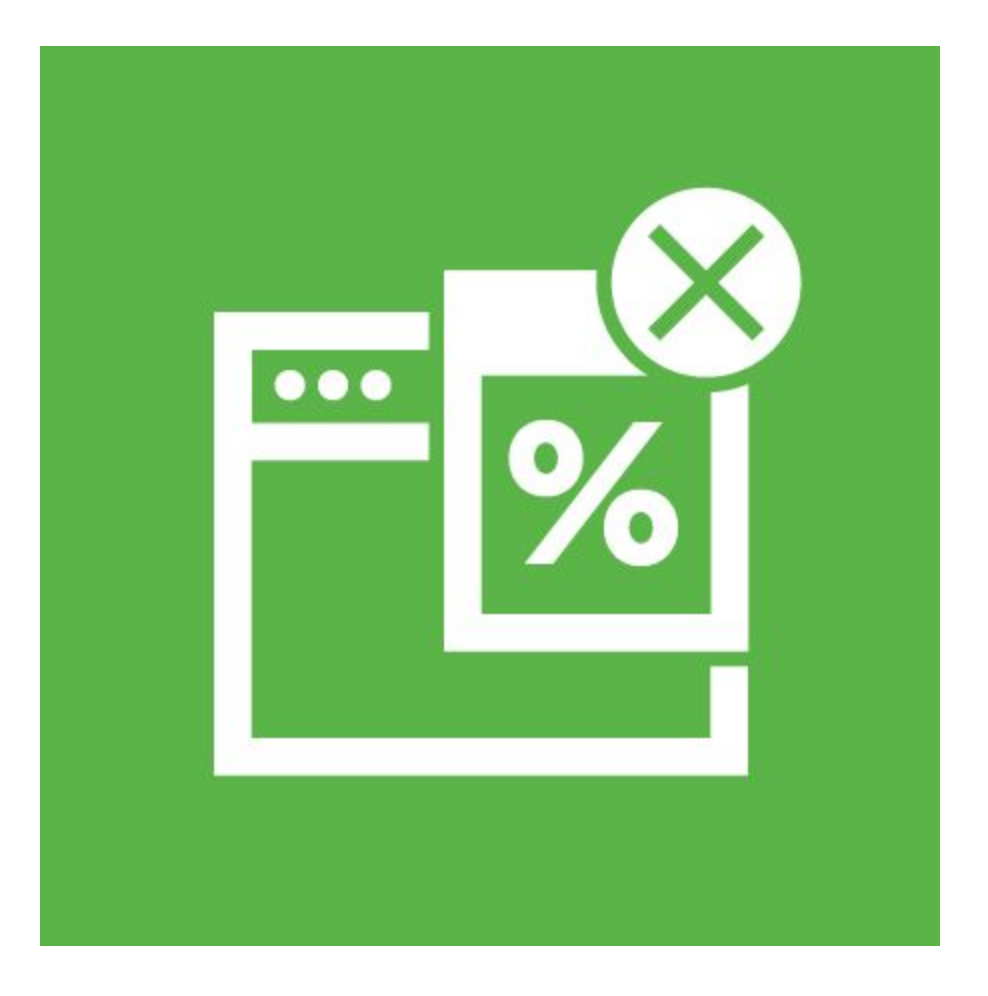

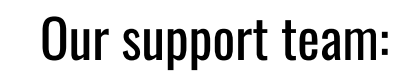

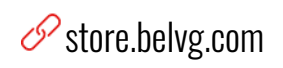

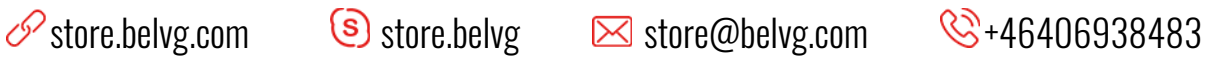

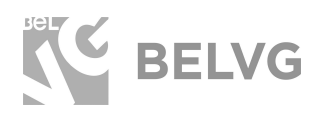

# **Table of contents**

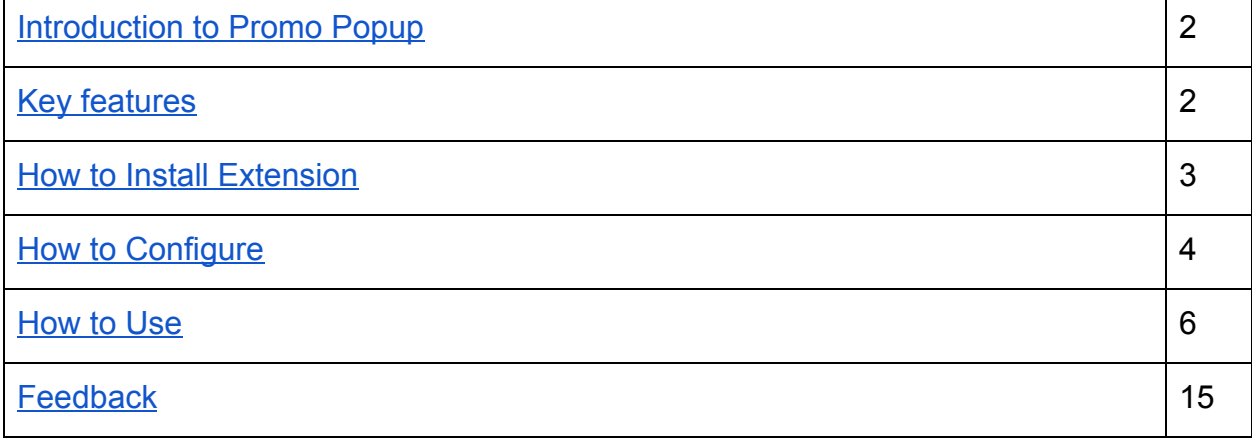

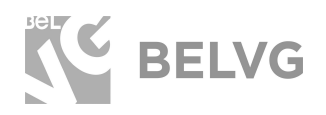

# **1. Introduction to Promo Popup**

<span id="page-2-0"></span>Get your online store prepared for the holidays! End of the year is the holiday season. It is the time when everyone is looking for great promotions, big discounts and sell-off opportunities to buy gifts for family members and friends.

With the free **Promo Popup** extension you can easily install a neat popup window on your web-shop to offer visitors special discounts or promo codes.

## **Key features**

- <span id="page-2-1"></span>● Several types of popups available: either show a simple banner with the discount code or display a promo coupon or select to use an e-mail sign-up form to send promo codes by e-mails.
- Customizable popup templates: use wysiwyg editor to change the content and layout, add custom images or apply variables.
- Use widgets to display additional blocks on the popup: page links, static blocks, footer links, category links, products, product groups etc.
- Control where to display the promo popup: either an all pages or only the homepage or on checkout shopping cart page.
- Specify the delay interval when the popup should appear after the page load.
- Control the number of times the promo popup should appear on your store.

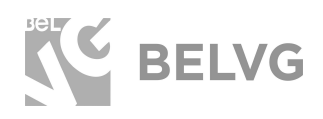

# **2. How to Install Extension**

<span id="page-3-0"></span>Magento 2 provides a convenient way to manually install a module via composer. In case you got an extension from a provider like a zip-file, follow [this instruction](https://goo.gl/XorUaT).

Further run the following commands:

- 1. Enable module with php bin/magento module:enable BelVG\_PromoPopup
- 2. Run php bin/magento setup:upgrade
- 3. Recompile DI php bin/magento setup:di:compile
- 4. Recompile static files: php bin/magento setup: static-content: deploy
- 5. Flush cache php bin/magento cache: flush

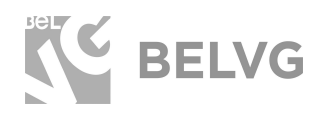

# **3. How to Configure**

<span id="page-4-0"></span>To configure the module log into the Magento admin panel and navigate to **Stores -> Configuration** -> on the left panel find **BelVG Extensions** -> choose **Promo Popup.**

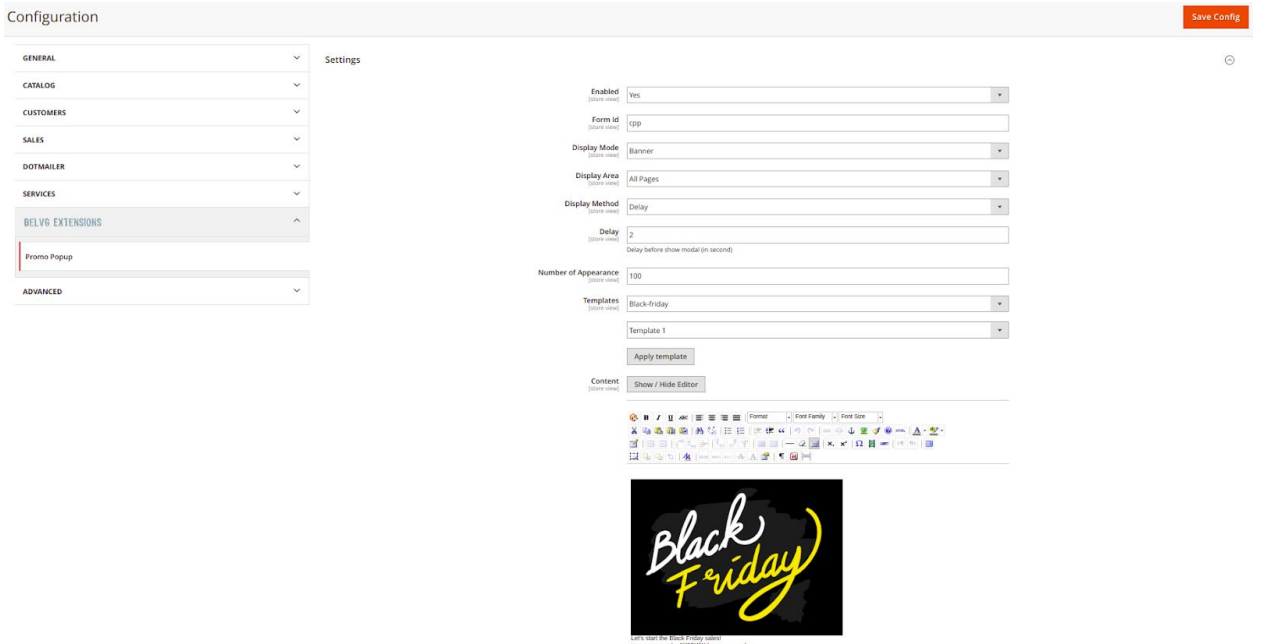

The extension settings will offer the following options to configure:

- **Enabled:** choose **YES** to enable the module on your store.
- **Form ID:** give ID for a popup session. This ID will be saved in browser cookies, so if a user closes popup with specific ID this popup will no longer be displayed for that user unless you set up a different ID for your popup session.
- **Display Mode:** choose the type of popup to be used on the frontend: either a *simple banner* or a *promo coupon*. You can also choose to display an *e-mail sign-up form* to send promotional newsletters to customers.
- **Display Area:** select the pages where the promo popup should appear: either all pages, only homepage or only checkout shopping cart page.
- **Display Method:** select the condition under which the promo popup should appear: delay or scrolling.
- **Delay:** specify the number of seconds before the popup appears after the page gets loaded.
- **Scroll count:** specify the number of scrolls necessary for the popup to appear after a page is fully loaded.

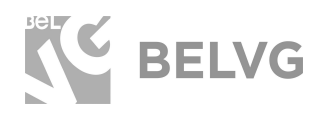

- **Number of appearance:** indicate how many times the promo popup should be displayed on the frontend.
- **Templates:** this setting is divided into 2 steps. Firstly, choose the holiday. Then choose one of the predefined templates.
- **Content:** click **Show/Hide Editor** to check or customize the content of the templates. Use the I**nsert Widget** button to add additional blocks to the popup: you can display *products, footer links, page links, category links* and other types of blocks. Use **Insert Image** and **Insert Variable** buttons to upload custom images or variables to the template.

Once you are done with the settings click the **Save** button to apply the changes.

NOTE: If you have Full Page Cache enabled you will need to flush Magento cache each time you change any module settings: System → Cache Management → **Flush Magento Cache**.

Then check the status of the module index under System → Index Management. The index may have the following statuses:

- **Ready** the changes have been saved and applied on the frontend.
- **Processing** the changes are being implemented on your store.
- **Reindex required** changes have not been applied yet.

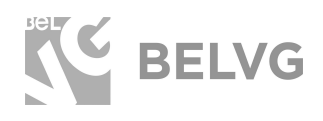

## **3. How to Use**

<span id="page-6-0"></span>Now lets see how the module actually works on the front end.

You can set up the module to display a simple banner with the discount code or a promo coupon on every page of your store, only on the homepage or only on checkout pages.

#### Banner:

Halloween banner

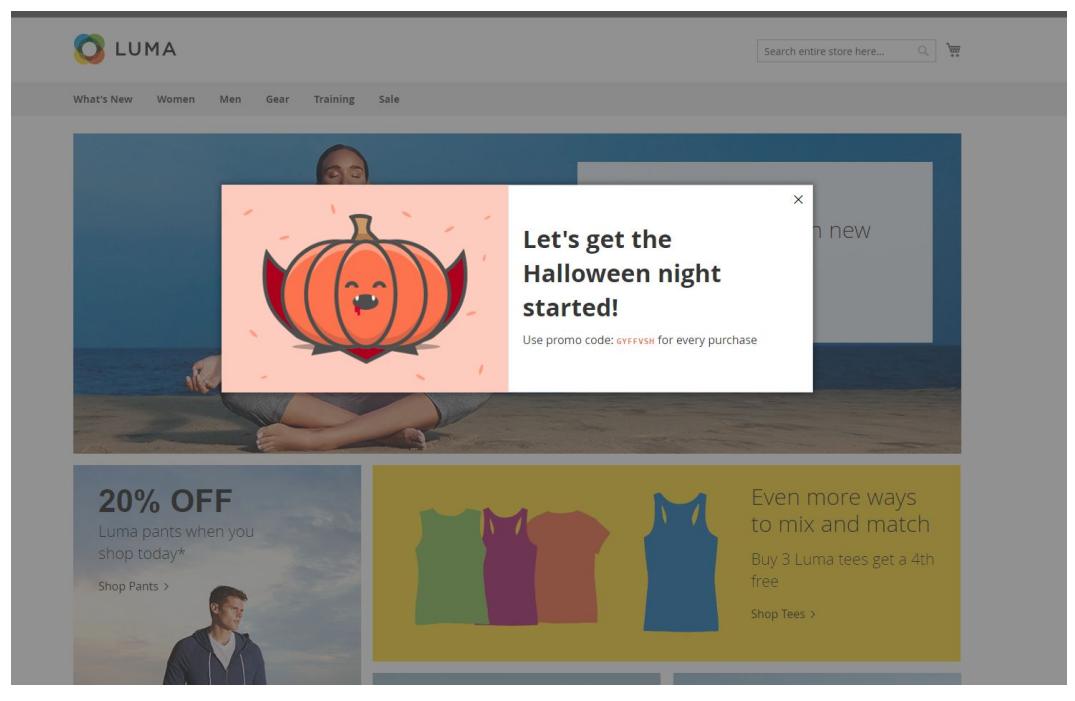

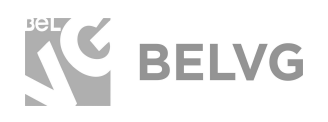

#### Black Friday banner

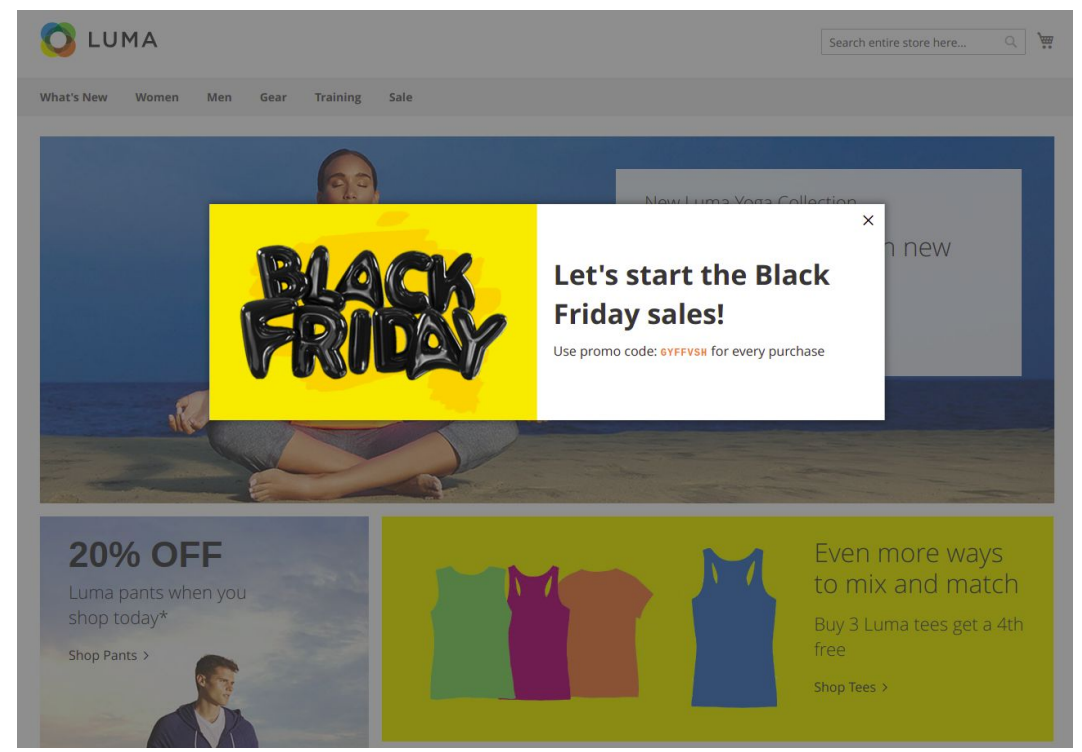

## Cyber Monday banner

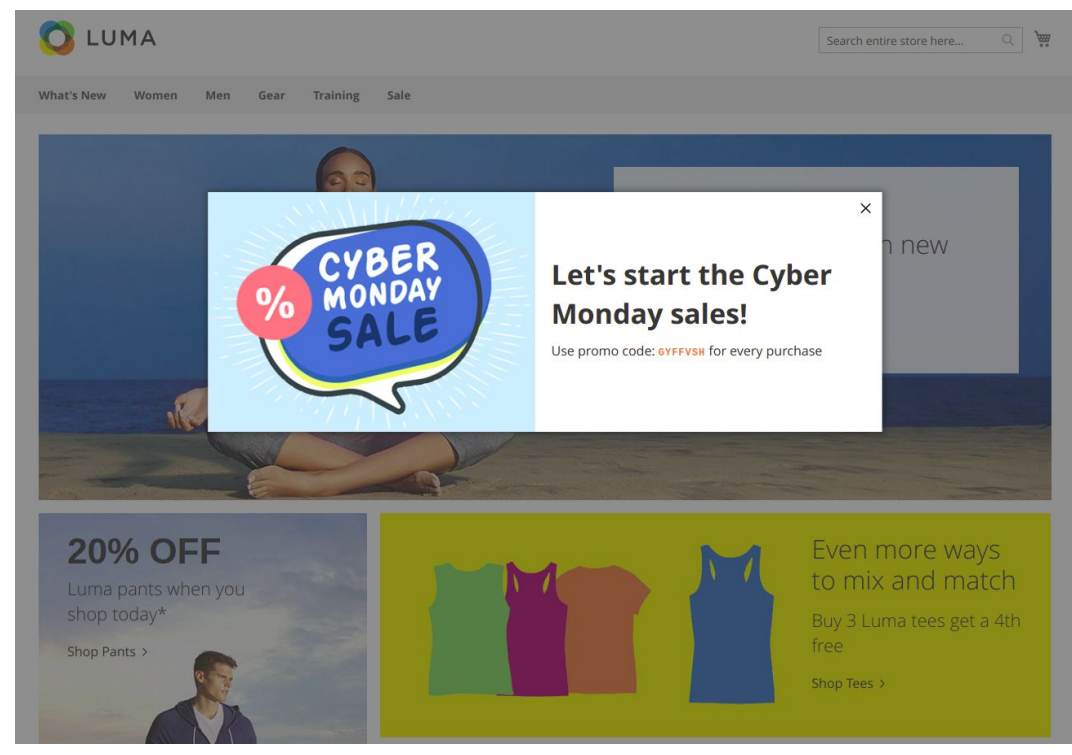

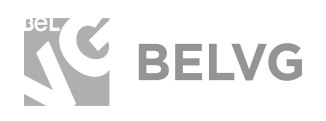

#### Christmas banner

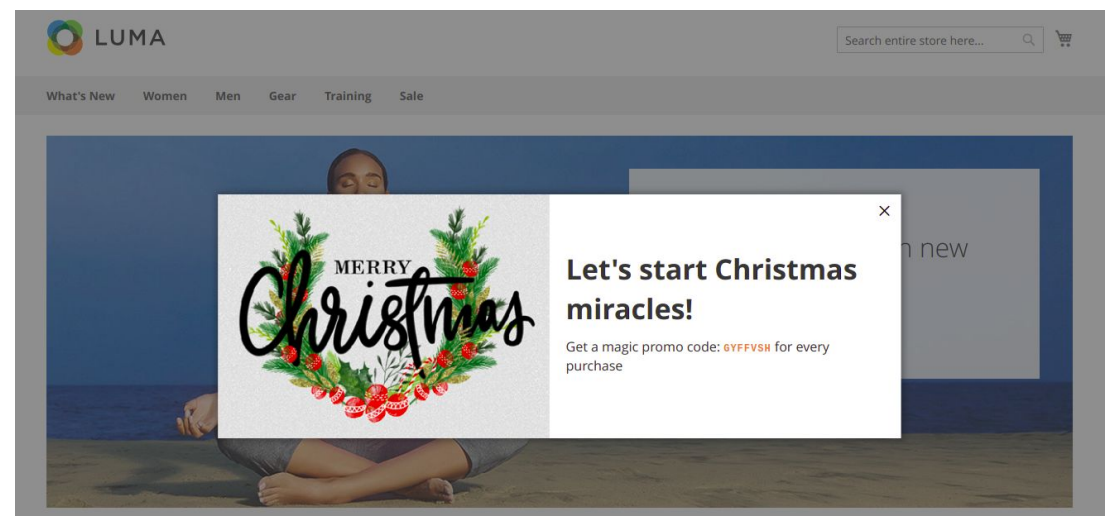

#### Promo coupon:

#### Halloween promo coupon

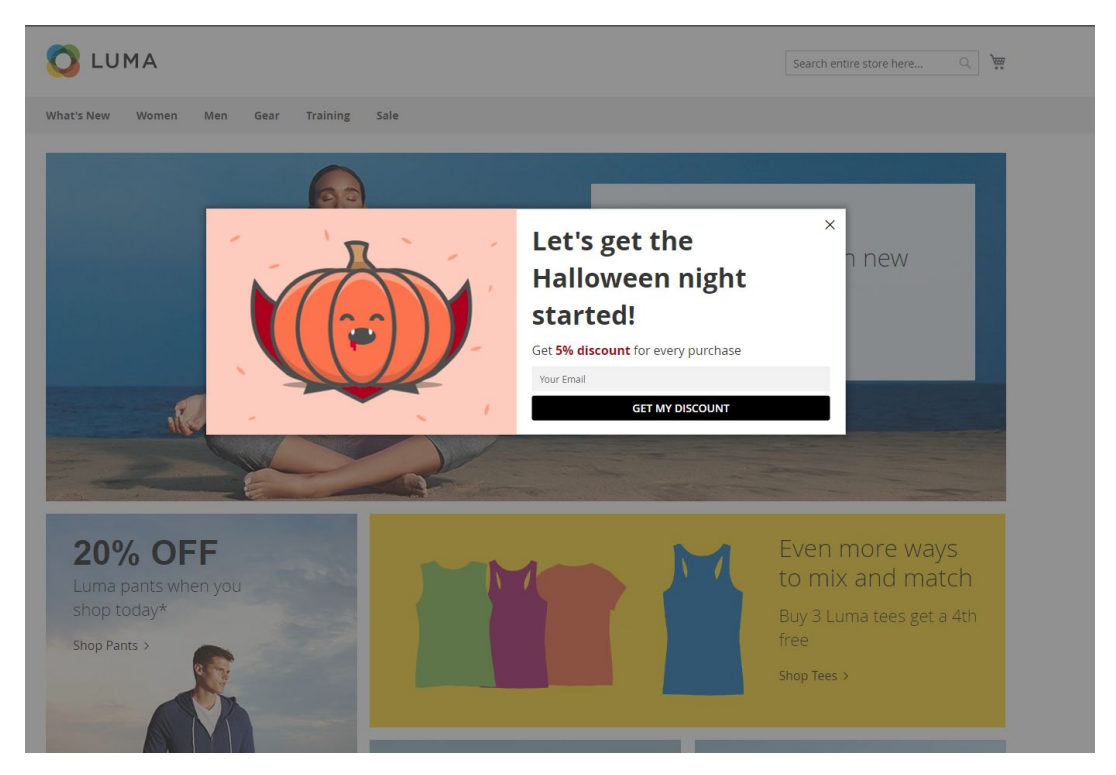

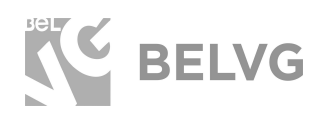

#### Black Friday promo coupon

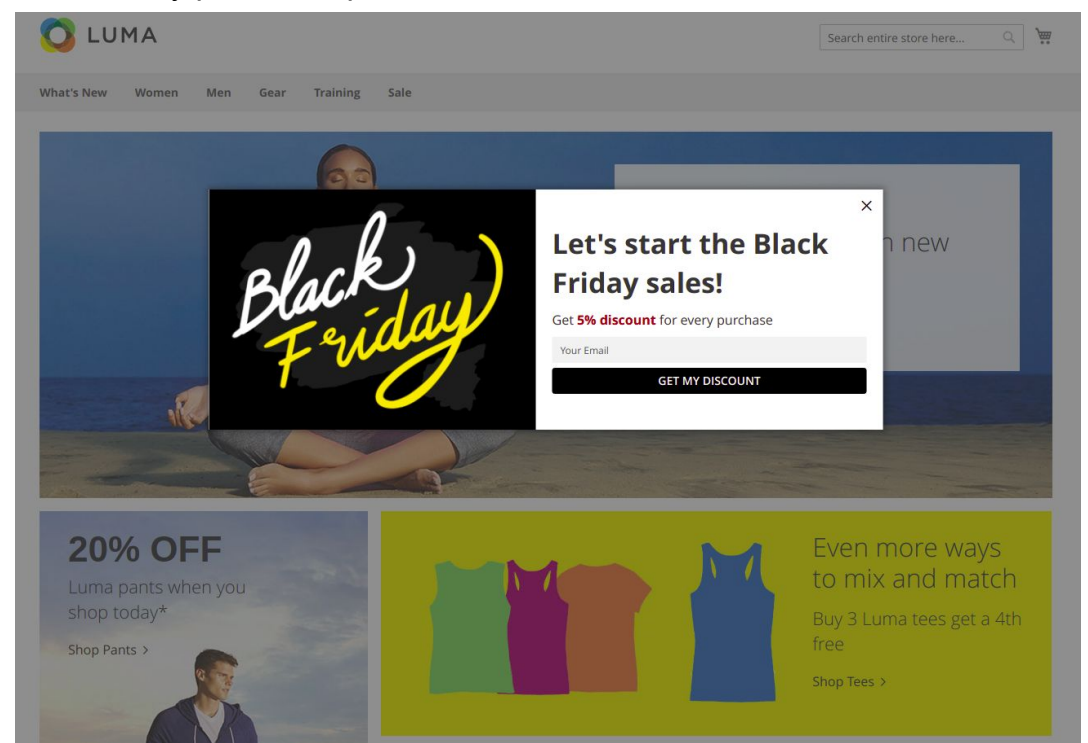

## Cyber Monday promo coupon

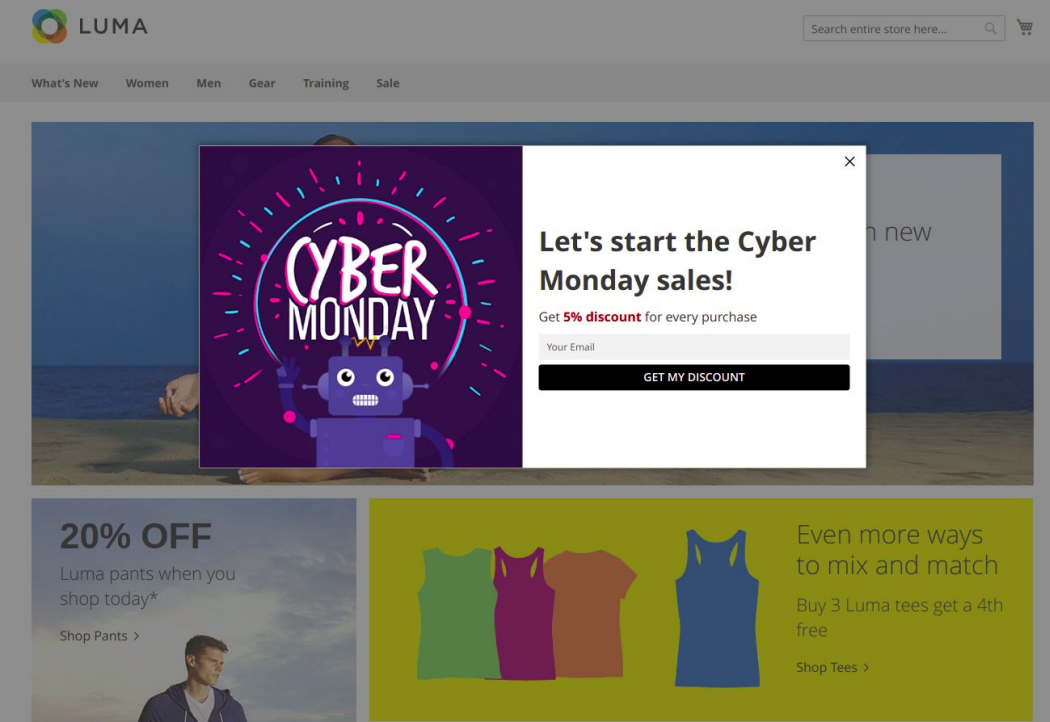

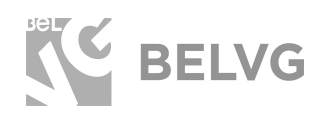

#### Christmas promo coupon

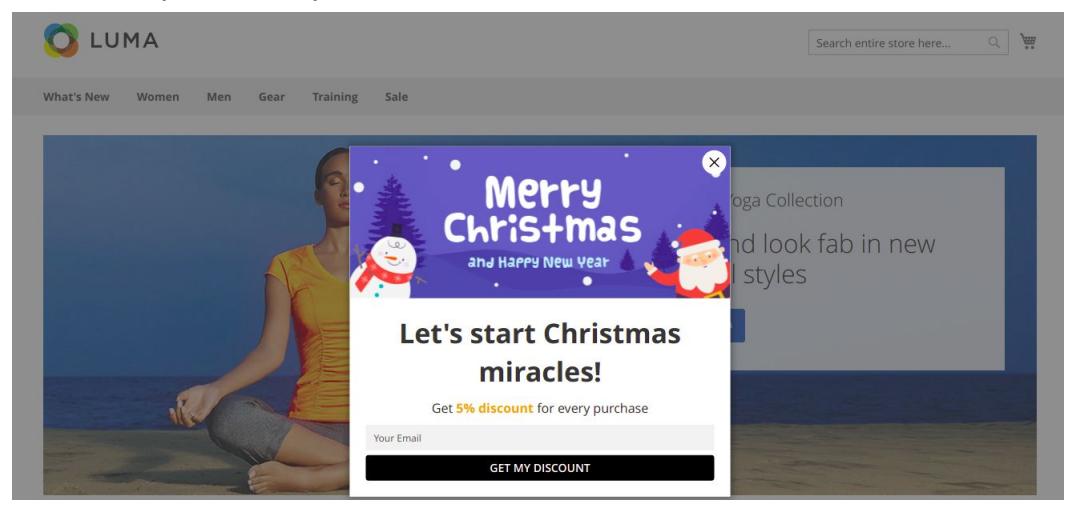

Use the special email signup template to let users submit their addresses and receive promo codes by email:

#### Halloween

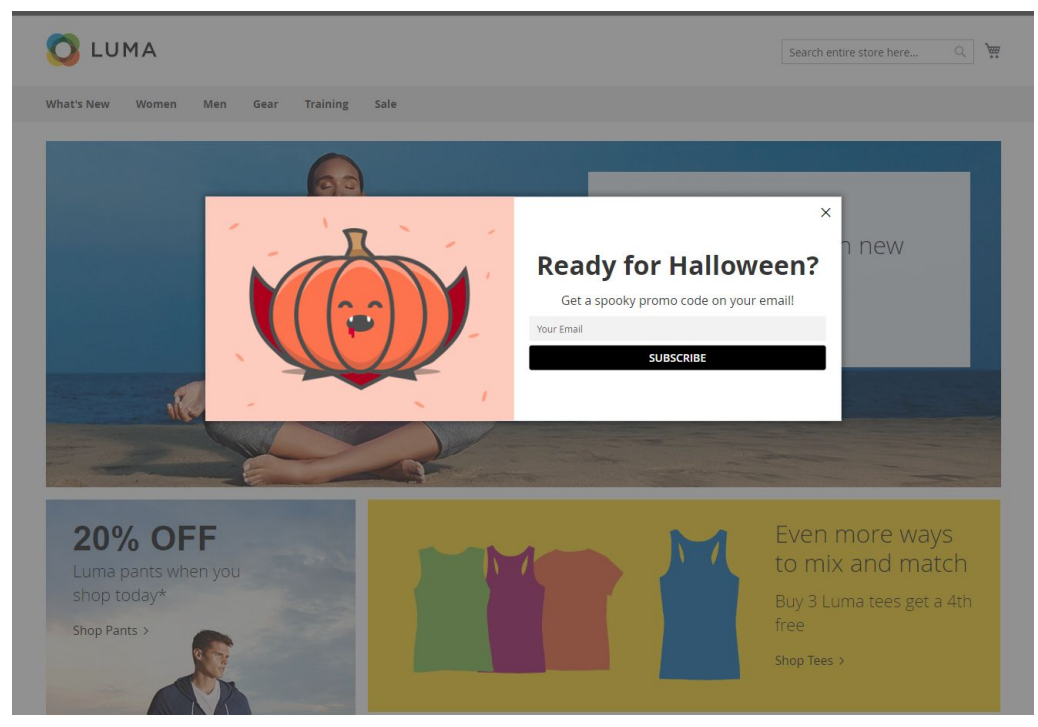

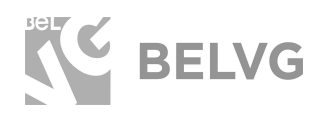

## Black Friday

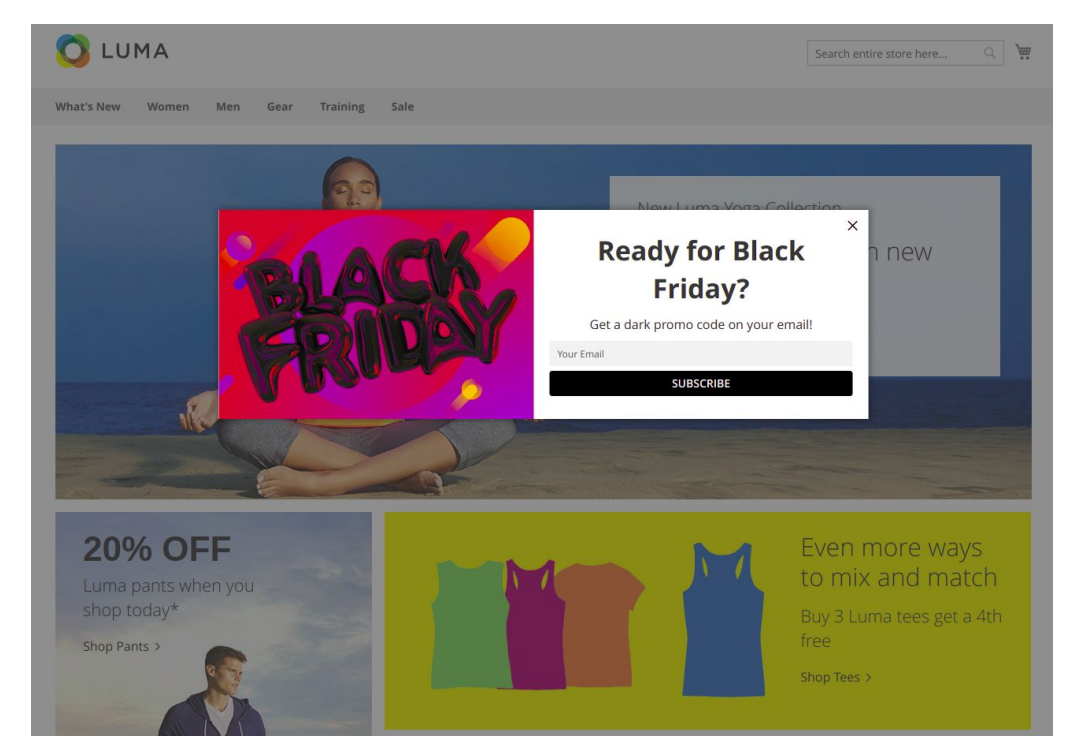

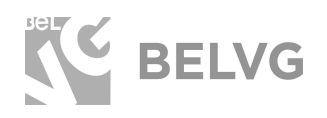

## Cyber Monday

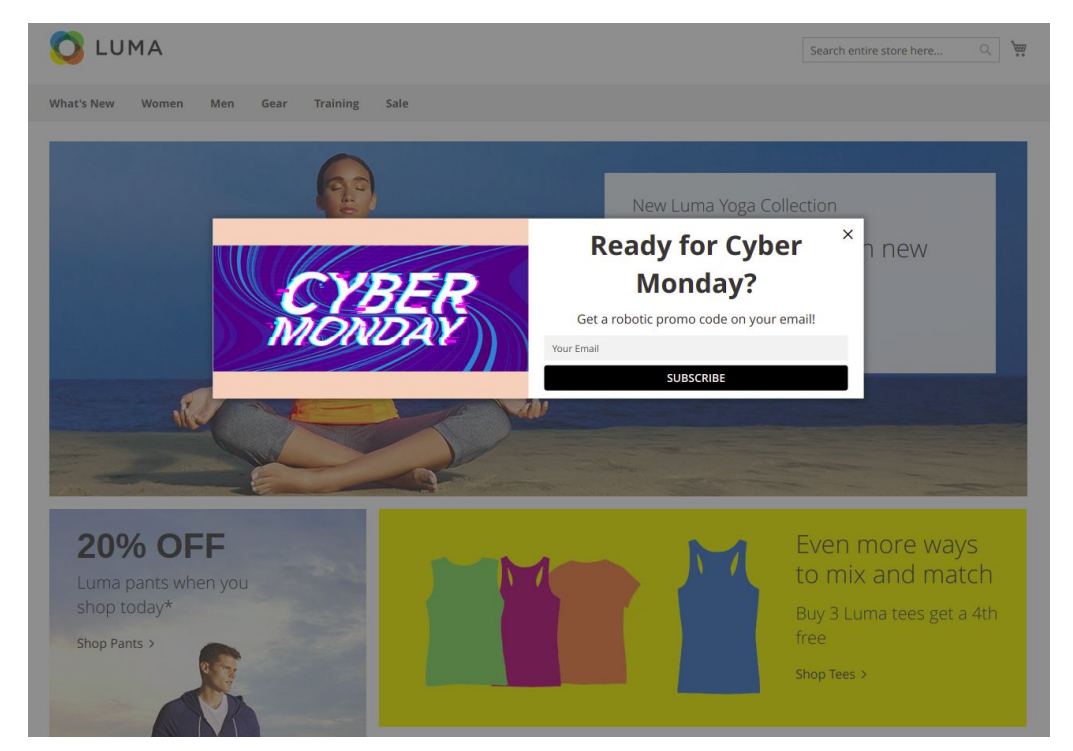

#### Christmas

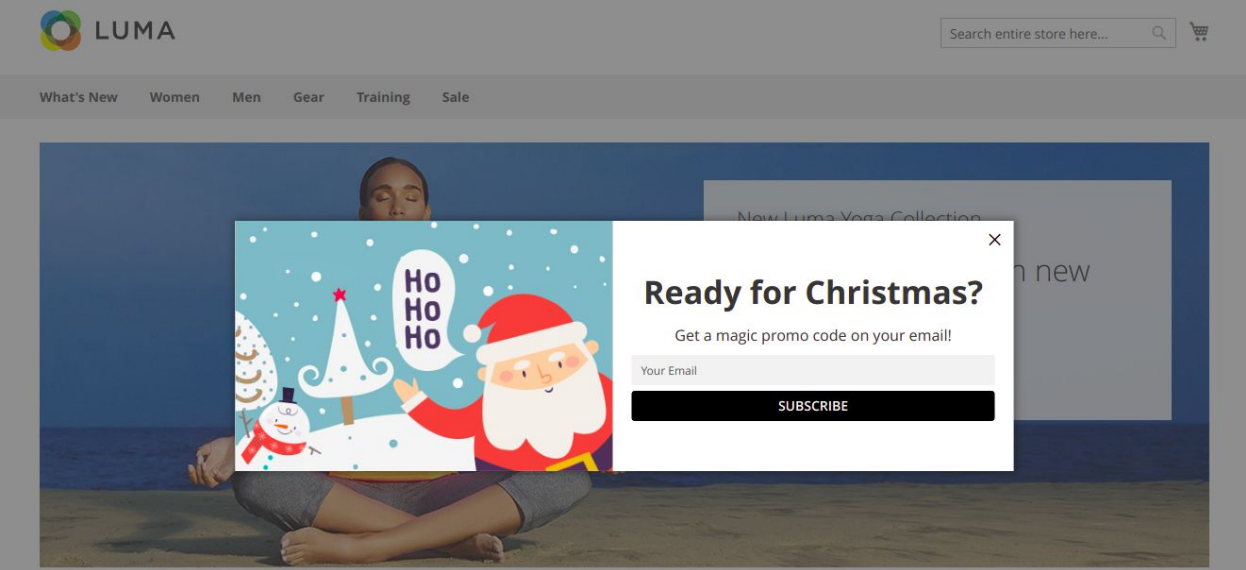

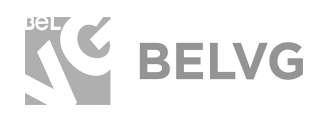

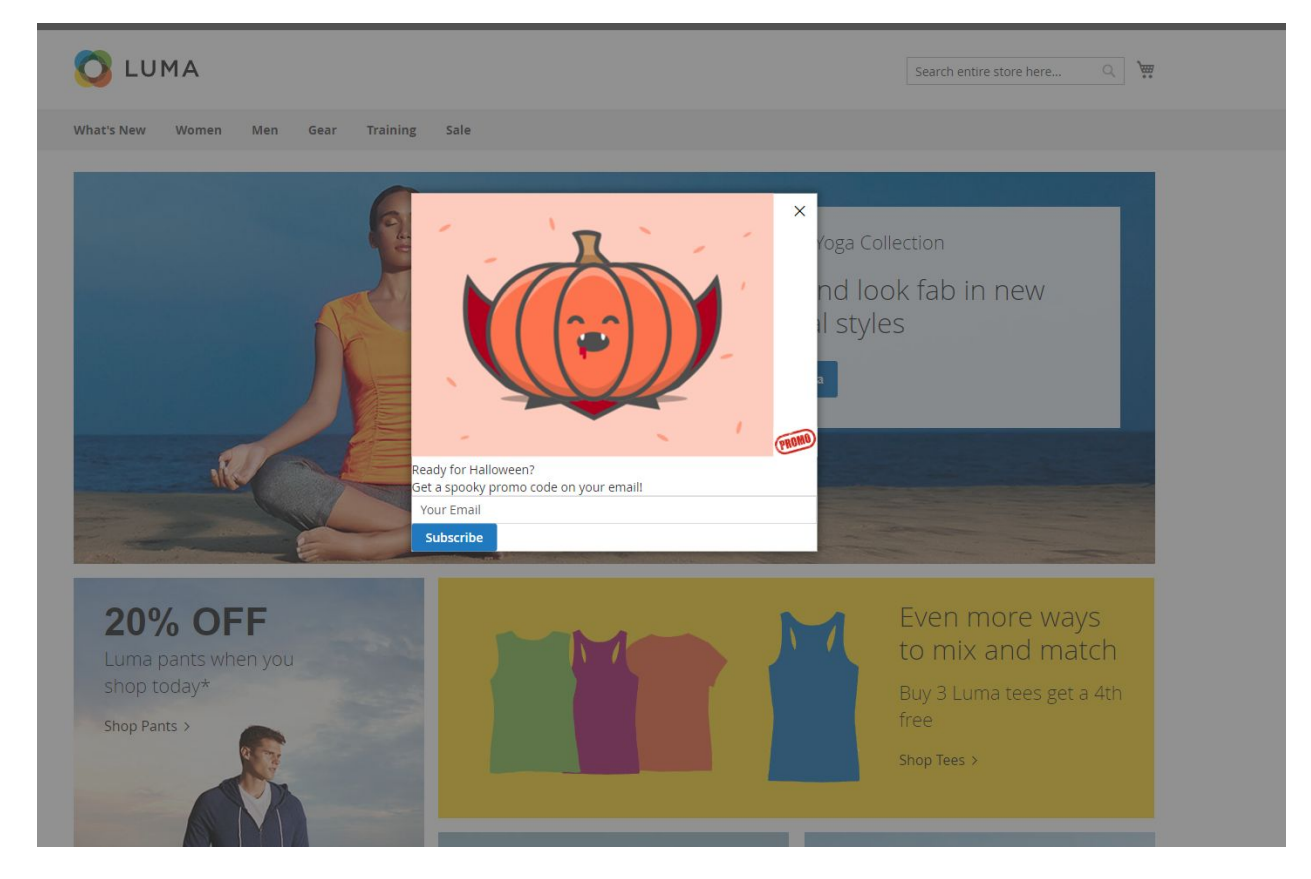

Popup templates are customizable and allow adding new images and variables:

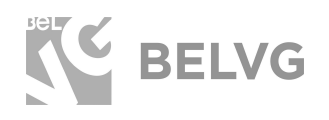

As well as to display additional blocks with products, footer links, static blocks and other types of widgets directly on the popup window:

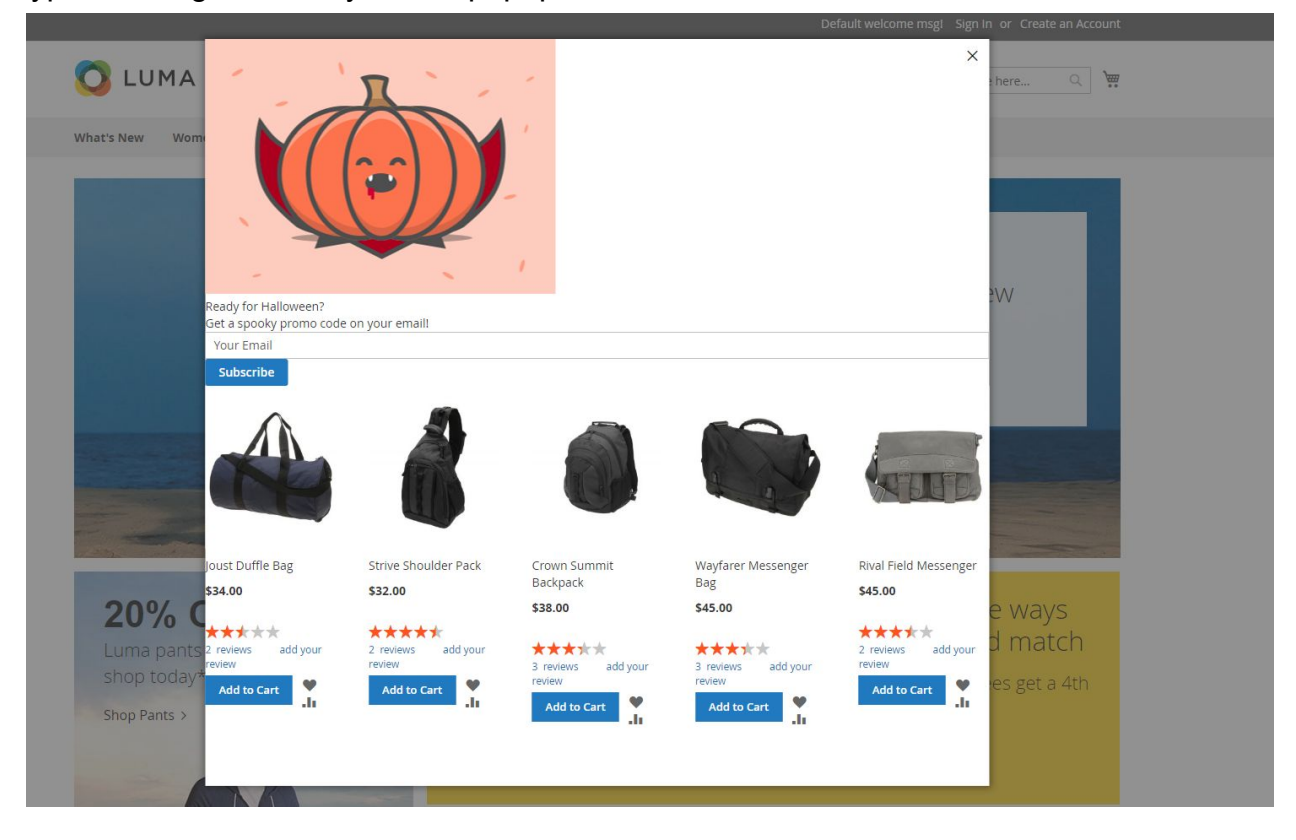

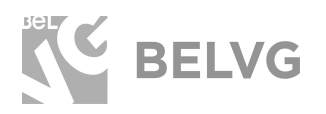

# **We'd be happy to hear your feedback!**

<span id="page-15-0"></span>Your comments help us provide the best service on the market. So, please, take a moment and [share your thoughts](https://store.belvg.com/promo-popup.html).

> In case any difficulties feel free to [contact us](https://belvg.com/contact)*.* We'll be happy to assist!